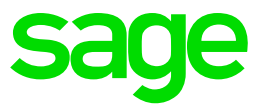

# **Sage 300 2017 Intelligence Reporting**

Release Notes

# **Table of Contents**

.

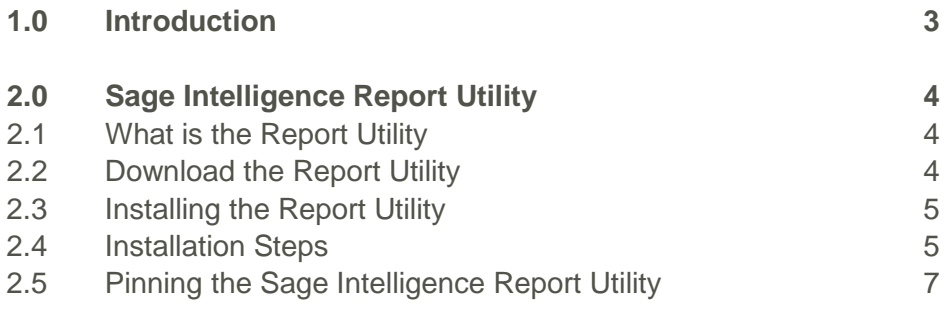

## <span id="page-2-0"></span>**1.0 Introduction**

Sage 300 2017 includes Sage 300 Intelligence Reporting. Compatibility testing was completed to ensure that Intelligence Reporting runs smoothly with the latest Sage 300 2017 release. Although no new features or enhancements were added to Intelligence Reporting since the Sage 300 2016 release, additional reports are available via the [Report Utility.](https://www.sageintelligence.com/report-utility/sage-300/)

If you are upgrading from an earlier version of Sage 300, the Sage 300 2016 Intelligence Reporting Release Notes are available on the [Sage Intelligence Community.](http://www.sageintelligencecommunity.com/group/sage300erpintelligence)

# <span id="page-3-0"></span>**2.0 Sage Intelligence Report Utility**

### <span id="page-3-1"></span>**2.1 What is the Report Utility?**

No longer do you need to wait a year to get new Sage 300 Intelligence reports, or spend hours creating reports from scratch to help you make sense of your business data. We have a library of additional reports, created according to customer feedback, available for you to access on an on-going basis. Better still, our Report Utility will allow you to select the reports you would like and automatically import them to your Report Manager module. All you need to do is download the Report Utility and follow the easy steps to select the reports you would like. These provide a great basis for you to build useful reports for your business, with minimal customization required.

### <span id="page-3-2"></span>**2.2 Download the Report Utility**

1. The Report Utility installer can be downloaded from the Sage Intelligence Website.

<https://www.sageintelligence.com/report-utility/>

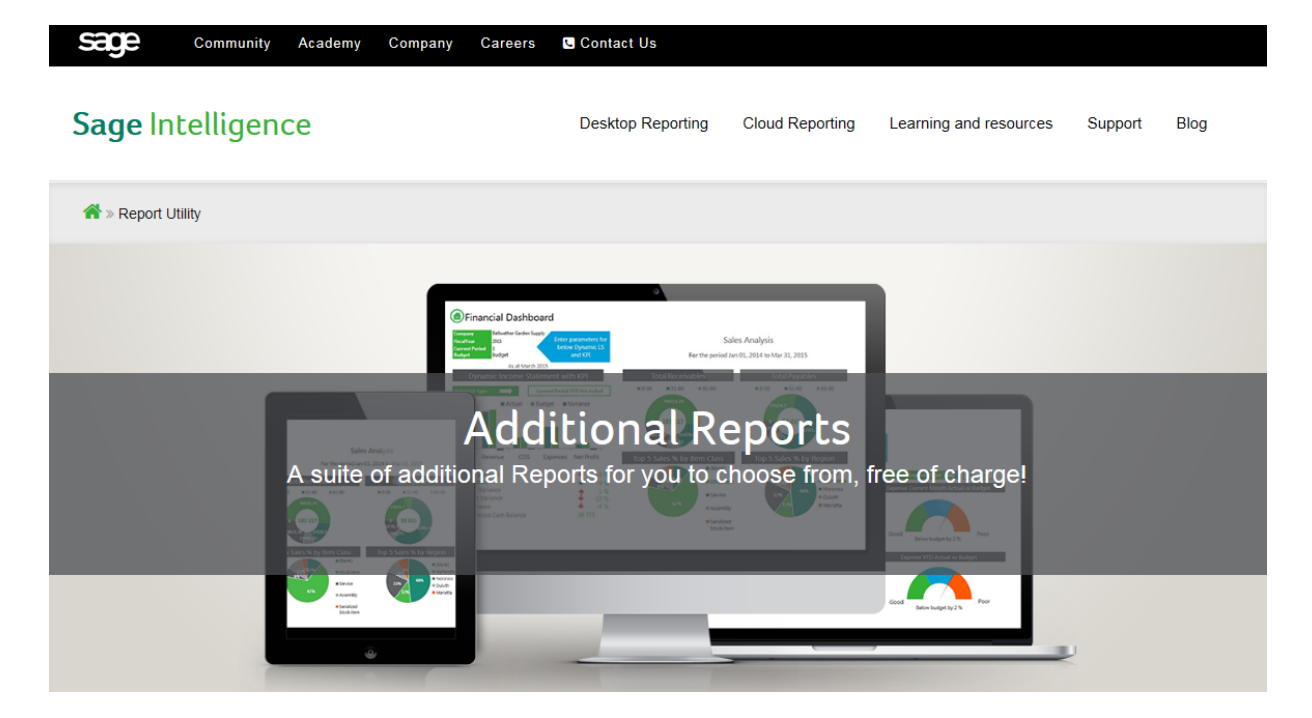

2. Select the Sage 300 system you are using.

## **Report Utility**

No longer do you need to wait a year to get new Sage Intelligence reports, or spend hours creating reports from scratch to help you make sense of your business data. We have a library of additional reports, created according to customer feedback, available for you to access on an on-going basis.

Better still, our Report Utility will allow you to select the reports you would like and automatically import them to your Report Manager module. All you need to do is download the Report Utility and follow the easy steps to select the reports you would like. These provide a great basis for you to build useful reports for vour business, with minimal customization required

#### Select your Accounting/ERP solution:

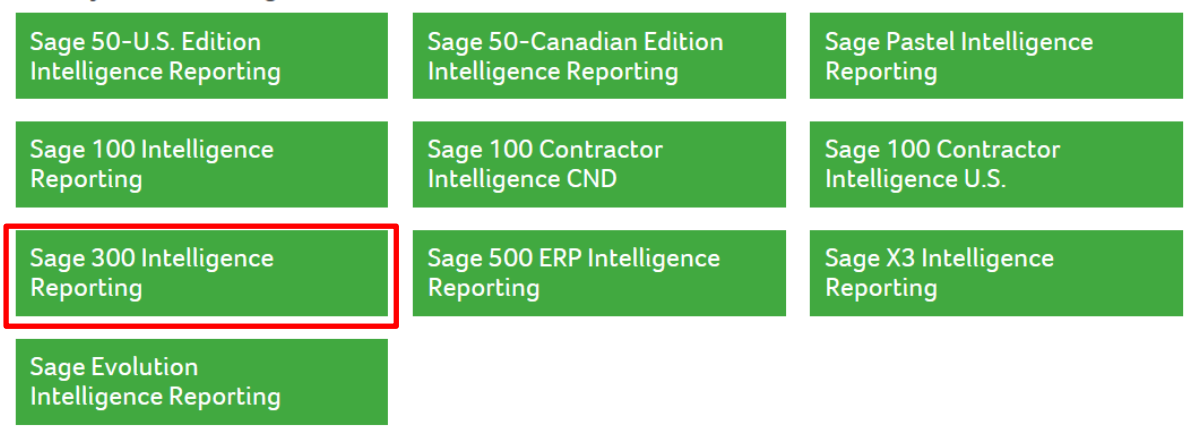

3. Download the Utility to the desktop that you are running the Sage 300 Intelligence Reporting software on.

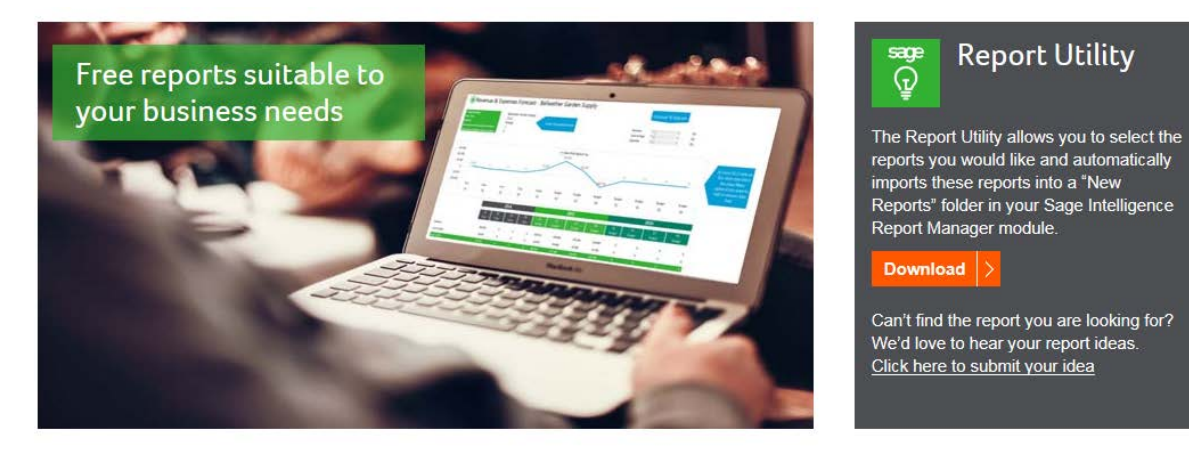

#### <span id="page-4-0"></span>**2.3 Installing the Report Utility**

Once you have downloaded the Report Utility. Ensure that Sage 300 Intelligence Reporting modules are closed.

#### <span id="page-4-1"></span>**2.4 Installation Steps**

- 1. Run the Report Utility Installation exe. The utility will look for Microsoft .NET framework 4.5. Should this not be installed this will be automatically installed before the Utility installer starts.
- 2. It is recommended to restart your machine once this process is complete.

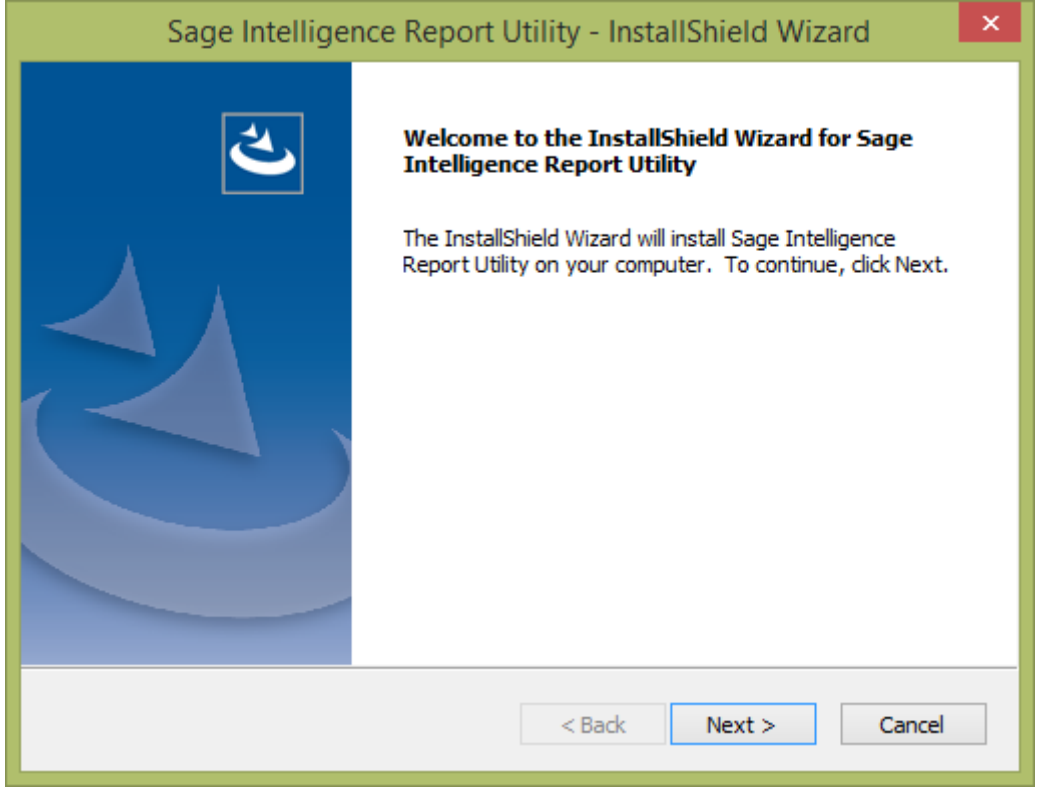

3. Follow the simple installation wizard.

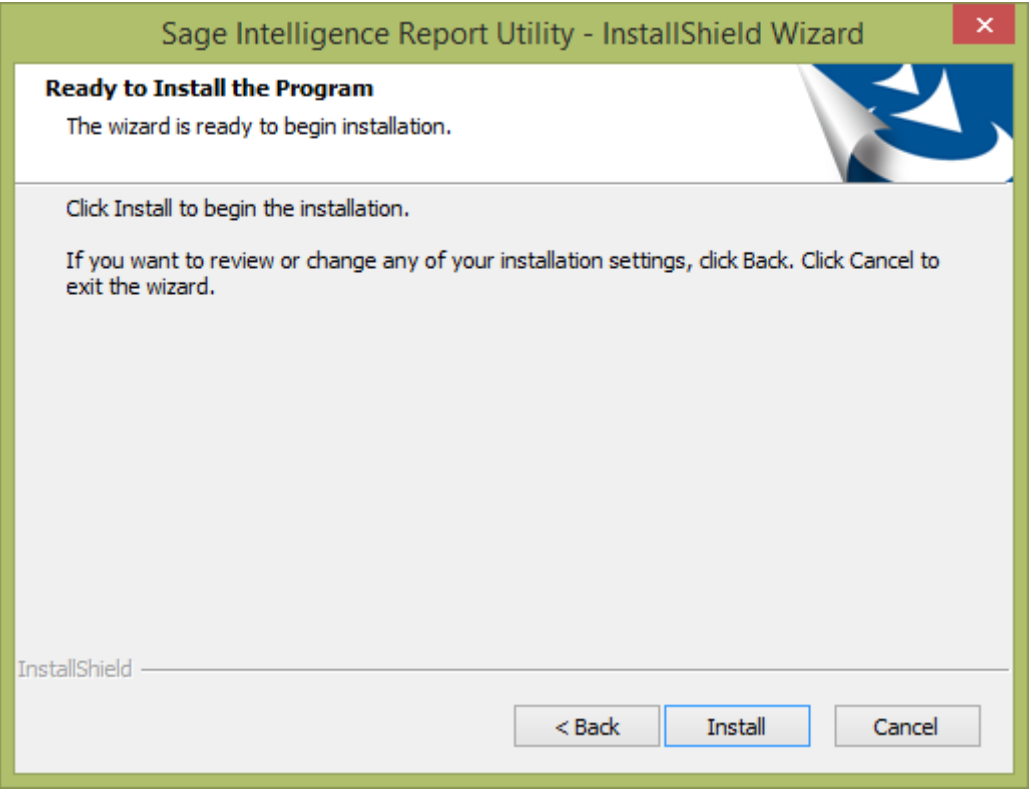

4. Select finish.

5. The Report Utility Window will open.

Note: At this point some Sage Intelligence integrations will require you select the metadata repository folder to identify which reports are missing. If not the window below will open automatically.

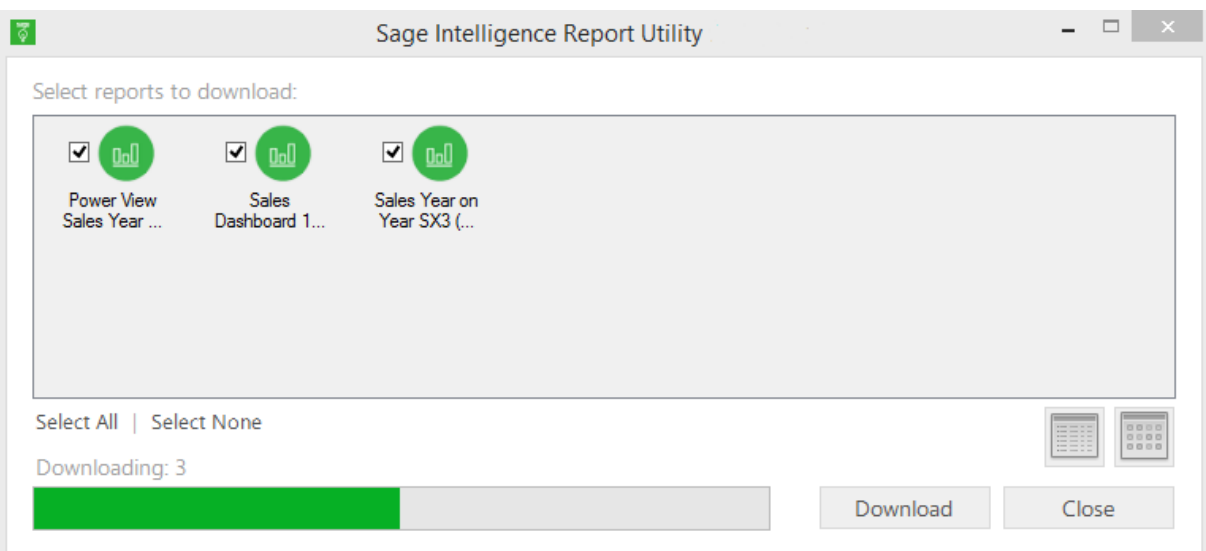

6. All available Reports will appear in the Report Utility Window. Reports missing from the Report Manager will be selected. By selecting download the selected reports will be automatically download and imported into the Report Manager. The selected reports will be imported into a folder in your Report Manager called "New Reports". You can unselect the options and select specific reports to download.

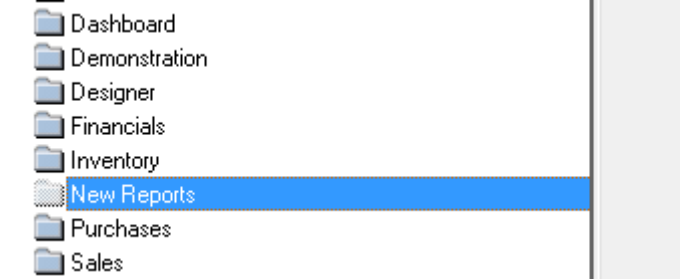

### <span id="page-6-0"></span>**2.5 Pinning the Sage Intelligence Report Utility**

It is advisable to pin the Sage Intelligence Icon to the Taskbar or Start Menu in order to quickly check for new reports.

- 1. Go to Start All Programs
- 2. The Sage Intelligence Report Utility should appear in the recent menu.
- 3. Right select on the icon and choose to pin to Taskbar or pin to Start Menu

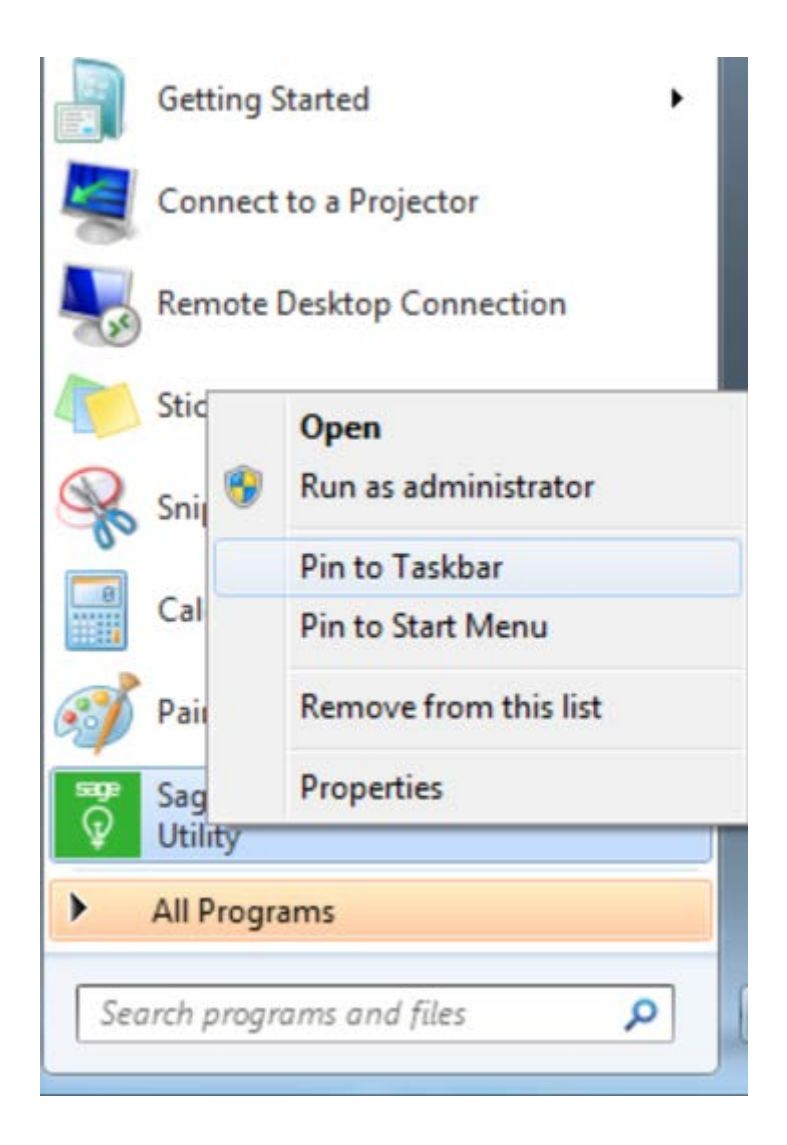

.

In future to check for new reports all you have to do is open the Sage Intelligence Report Utility from the Taskbar or Start Menu.